## **Χρήση κινητού τηλεφώνου ως Webcam**

Όπως ασφαλώς θα έχετε διαπιστώσει, μαζί με τις μάσκες, τα γάντια και τα αντισηπτικά, εξαφανίστηκαν από την αγορά και οι κάμερες Web, λόγω της αυξημένης επιθυμίας για διεξαγωγή τηλεδιασκέψεων. Υπάρχει όμως η δυνατότητα το ρόλο αυτό να αναλάβει η κάμερα ενός κινητού τηλεφώνου (ή tablet), τουλάχιστον μέχρι την εξεύρεση μιας πιο μόνιμης λύσης.

Στον μίνι-οδηγό που ακολουθεί, περιγράφεται βήμα-βήμα η διαδικασία εγκατάστασης και χρήσης αυτής της εφαρμογής σε κινητό με λειτουργικό σύστημα Android και σε υπολογιστή με Windows.

Παρά το γεγονός ότι δοκίμασα προσεκτικά την εφαρμογή και δεν εντόπισα αρνητικά σχόλια σχετικά με θέματα ασφαλείας για αυτήν, θεωρώ υποχρέωσή μου να προειδοποιήσω κάθε ενδιαφερόμενο(η) ότι οφείλει να επιλέγει με προσοχή τις εφαρμογές που εγκαθιστά στο κινητό και στον υπολογιστή του και σε περίπτωση που αποφασίσει να προχωρήσει στην εκτέλεση των παρακάτω βημάτων, **το κάνει με δική του ευθύνη**.

Βασίλης Βασιλάκης, ΠΕ86 Υπεύθυνος Τομέα Πληροφορικής 2 <sup>ο</sup> Ε.Κ. Δ' Αθήνας

1. Εγκαταστήστε στο κινητό σας την εφαρμογή Iriun 4K Webcam. Υπάρχει διαθέσιμη στο Google Play για Android κινητά και στο App Store για iPhone.

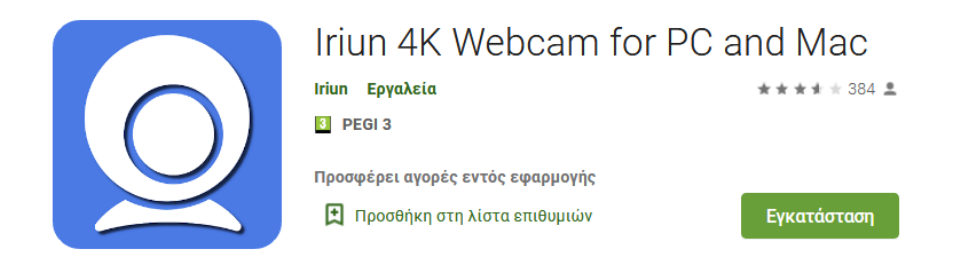

2. Εγκαταστήστε στον υπολογιστή σας την εφαρμογή Webcam από τη διεύθυνση <https://iriun.com/>. Επιλέξτε το κατάλληλο αρχείο, ανάλογα με το λειτουργικό σύστημα του υπολογιστή σας.

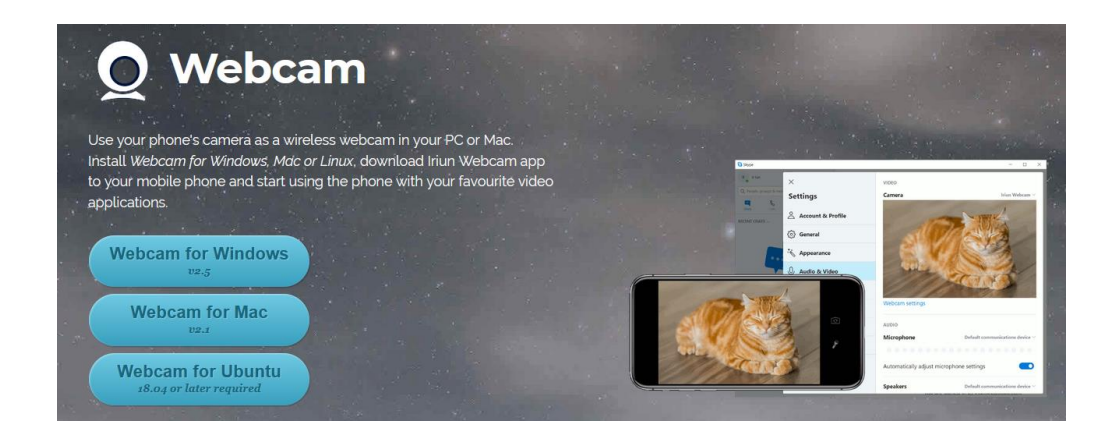

- 3. Συνδέστε το κινητό σας τηλέφωνο στο δίκτυο WiFi του χώρου όπου θα εργασθείτε.
- 4. Βεβαιωθείτε ότι και ο υπολογιστής σας είναι συνδεδεμένος στο ίδιο δίκτυο. Ο υπολογιστής μπορεί να συνδέεται είτε ασύρματα (μέσω WiFi, όπως και το κινητό) ή και ενσύρματα, συνήθως με καλώδιο δικτύου προς το router που σας συνδέει στο διαδίκτυο.
- 5. Ξεκινήστε την εφαρμογή στο κινητό τηλέφωνο.
- 6. Θα εμφανιστεί μήνυμα που λέει ότι αναμένεται και η εκκίνηση της εφαρμογής στον υπολογιστή.

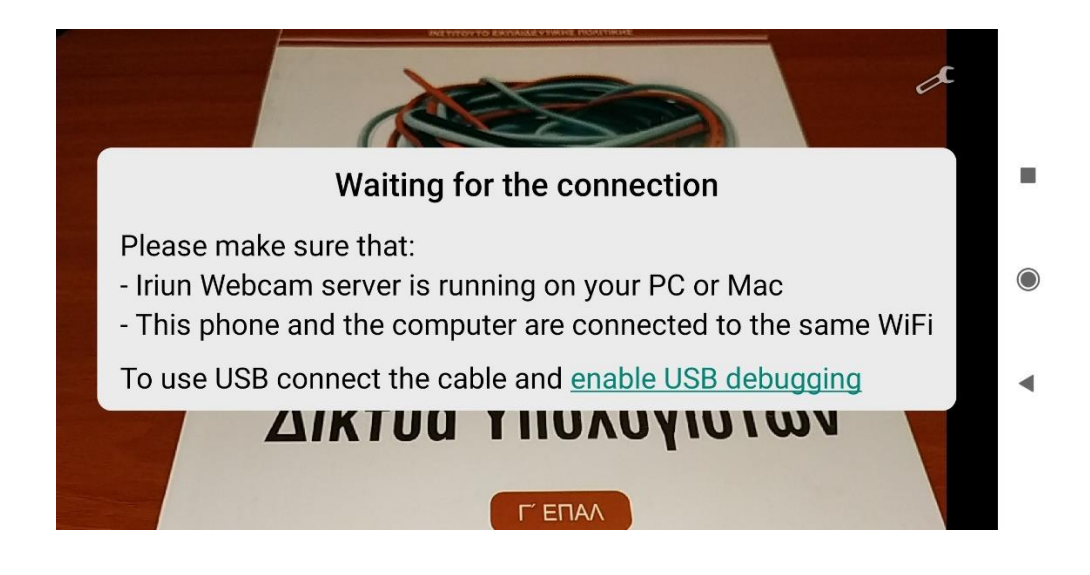

7. Ξεκινήστε την εφαρμογή Irium Webcam στον υπολογιστή. Σε πολύ λίγο θα δείτε την εικόνα από την κάμερα του κινητού στο παράθυρο της εφαρμογής. Αν αυτό δεν συμβεί ελέγξτε μήπως στο μεταξύ το κινητό κλειδώθηκε. Στην περίπτωση αυτή ξεκλειδώστε το. Από εδώ μπορείτε να επιλέξετε και να ξεκινά η εφαρμογή αυτόματα κατά την εκκίνηση του υπολογιστή.

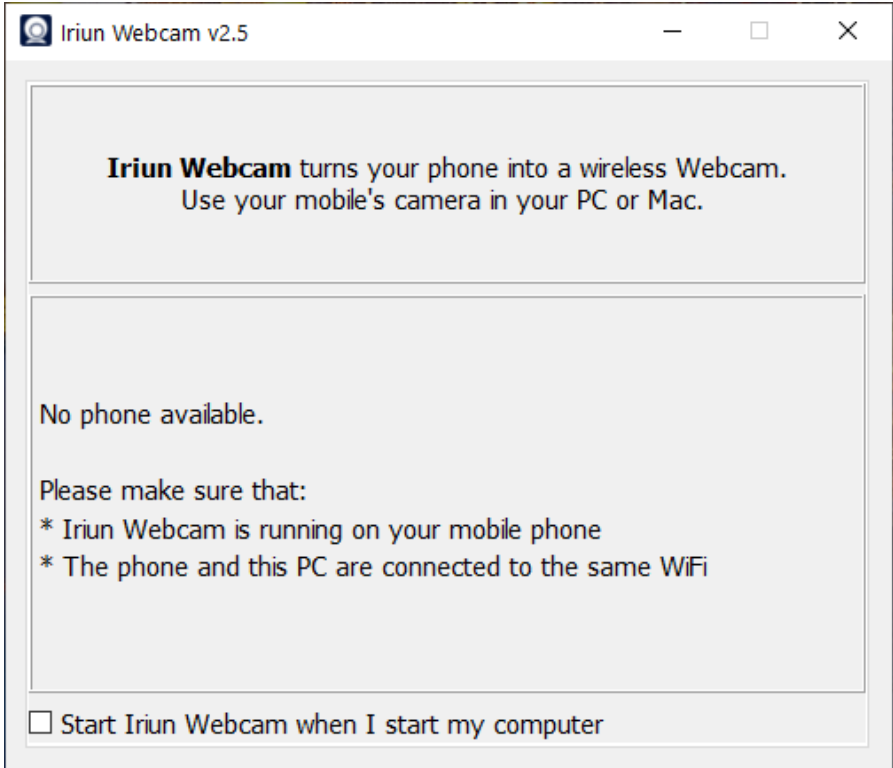

8. Όταν δείτε εικόνα στο παράθυρο της εφαρμογής η σύνδεση θα έχει επιτευχθεί. Μπορείτε να επιλέξετε την επιθυμητή ανάλυση από τον κατάλογο, ανάλογα και με το τι υποστηρίζει το κινητό σας.

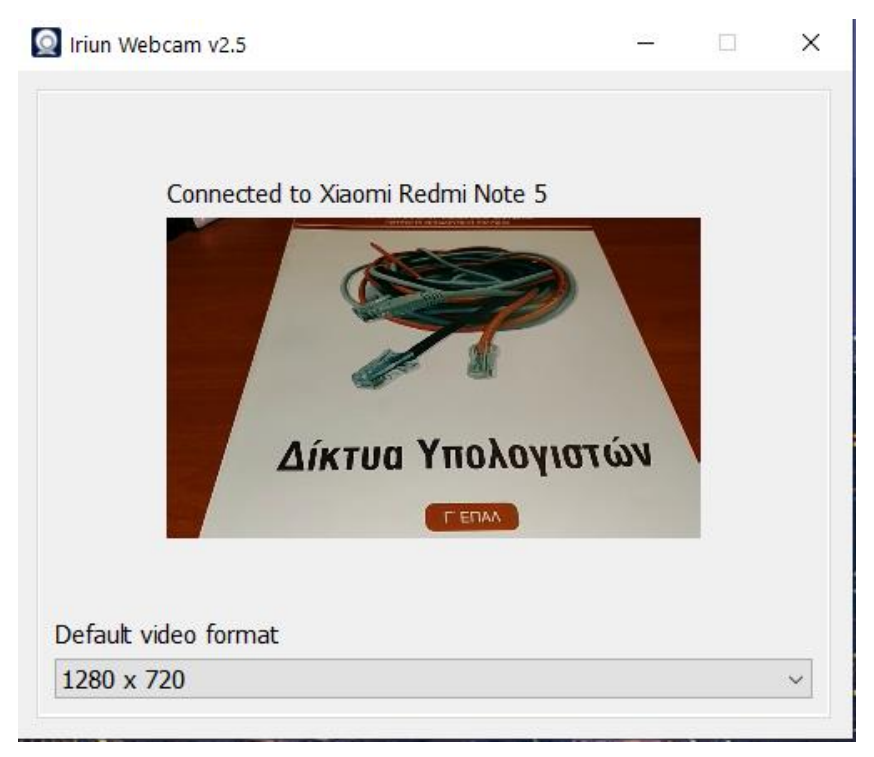

9. Στην δεξιά πλευρά της εικόνας στην οθόνη του κινητού υπάρχουν δύο εικονίδια. Ένα Γαλλικό κλειδί και ένας φακός. Με το κλειδί μπορείτε να ρυθμίσετε τον προσανατολισμό σε οριζόντιο ή κατακόρυφο, αν θα χρησιμοποιείτε την εμπρόσθια ή την πίσω κάμερα καθώς και αν θέλετε να μειώνεται ο φωτισμός της οθόνης για εξοικονόμηση ενέργειας. Ο φακός ενεργοποιεί τον φακό (φλας)του κινητού, από την πλευρά της κάμερας που επιλέξατε.

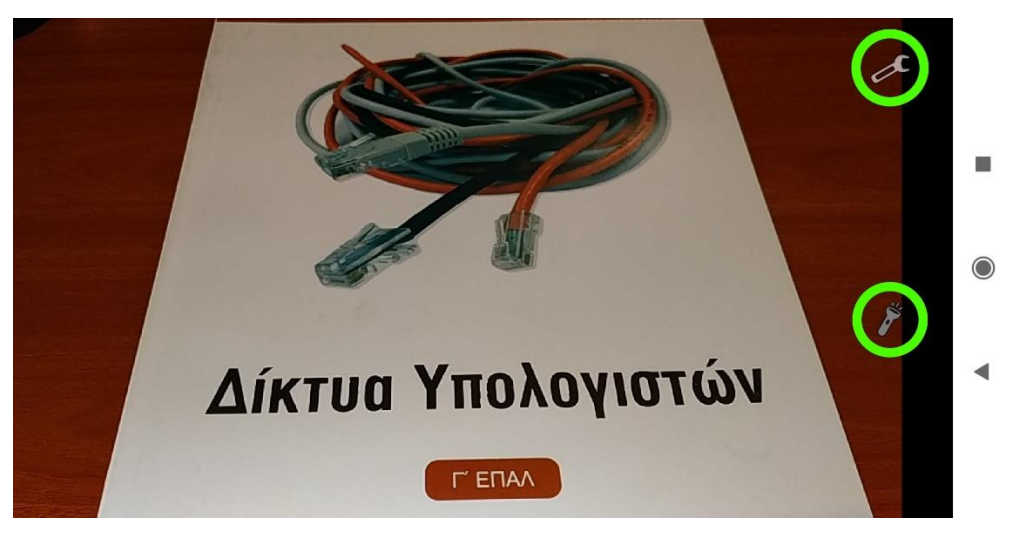

10. Ξεκινήστε την εφαρμογή με την οποία θέλετε να κάνετε τηλεδιάσκεψη και από τις ρυθμίσεις της επιλέξτε να χρησιμοποιεί την Iriun Webcam. Στην εικόνα φαίνεται η ρύθμιση για Skype. Αν η εφαρμογή εκτελούνταν την ώρα που κάνατε τις ρυθμίσεις, ίσως χρειαστεί να την κλείσετε και να την ξανανοίξετε.

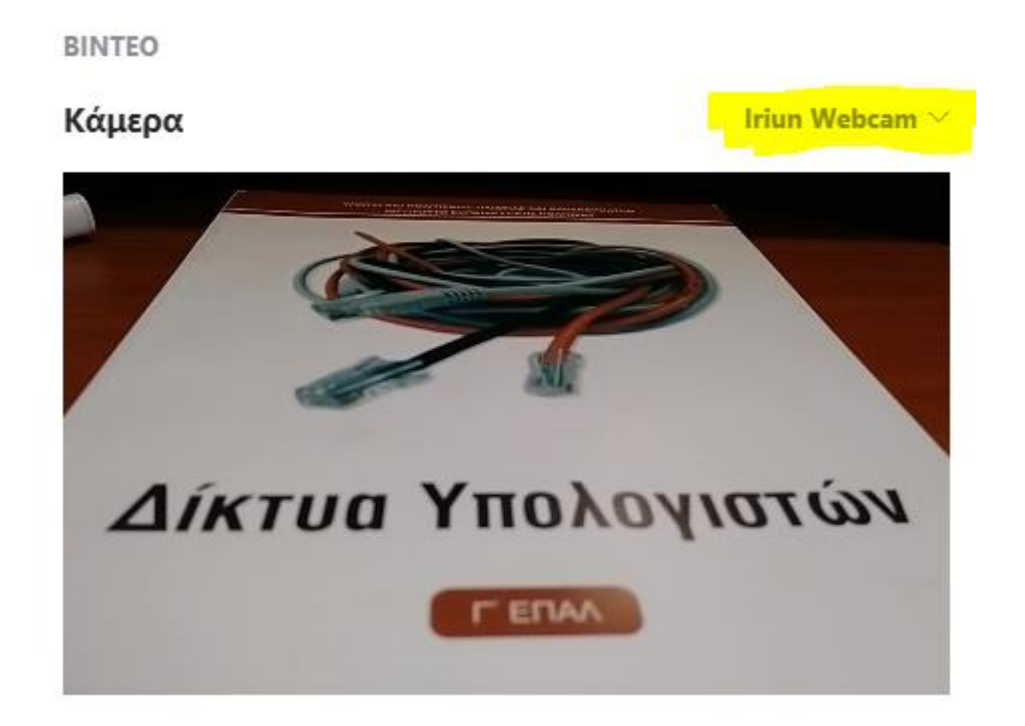

- 11. Δείτε και βίντεο στο YouTube που καταγράφει τη διαδικασία της εγκατάστασης. [https://www.youtube.com/watch?v=zkm3VE958bI,](https://www.youtube.com/watch?v=zkm3VE958bI) όπου μάλιστα περιγράφεται και η αντίστοιχη διαδικασία όταν το κινητό συνδέεται με τον υπολογιστή με καλώδιο USB.
- 12. Εκτός από αυτή την εφαρμογή, υπάρχουν, φυσικά, και άλλες με αντίστοιχη λειτουργία, όμως αυτή φαίνεται να είναι από τις απλούστερες στη χρήση, χωρίς να απαιτεί πολλές ή δύσκολες ρυθμίσεις.